# Un paseo detallado por la instalación de Debian 3.0

## **Clinton De Young**

## Tabla de contenidos

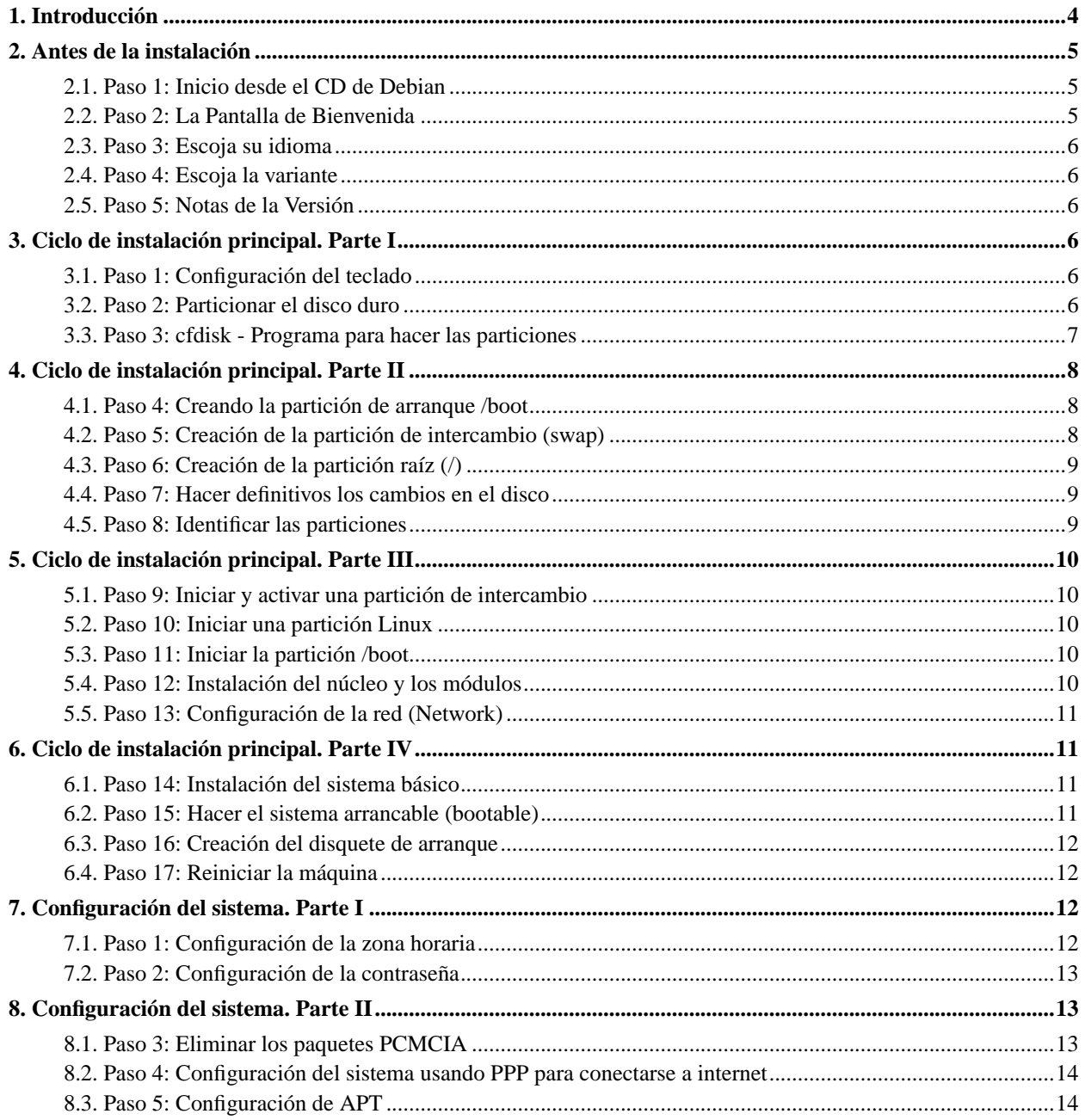

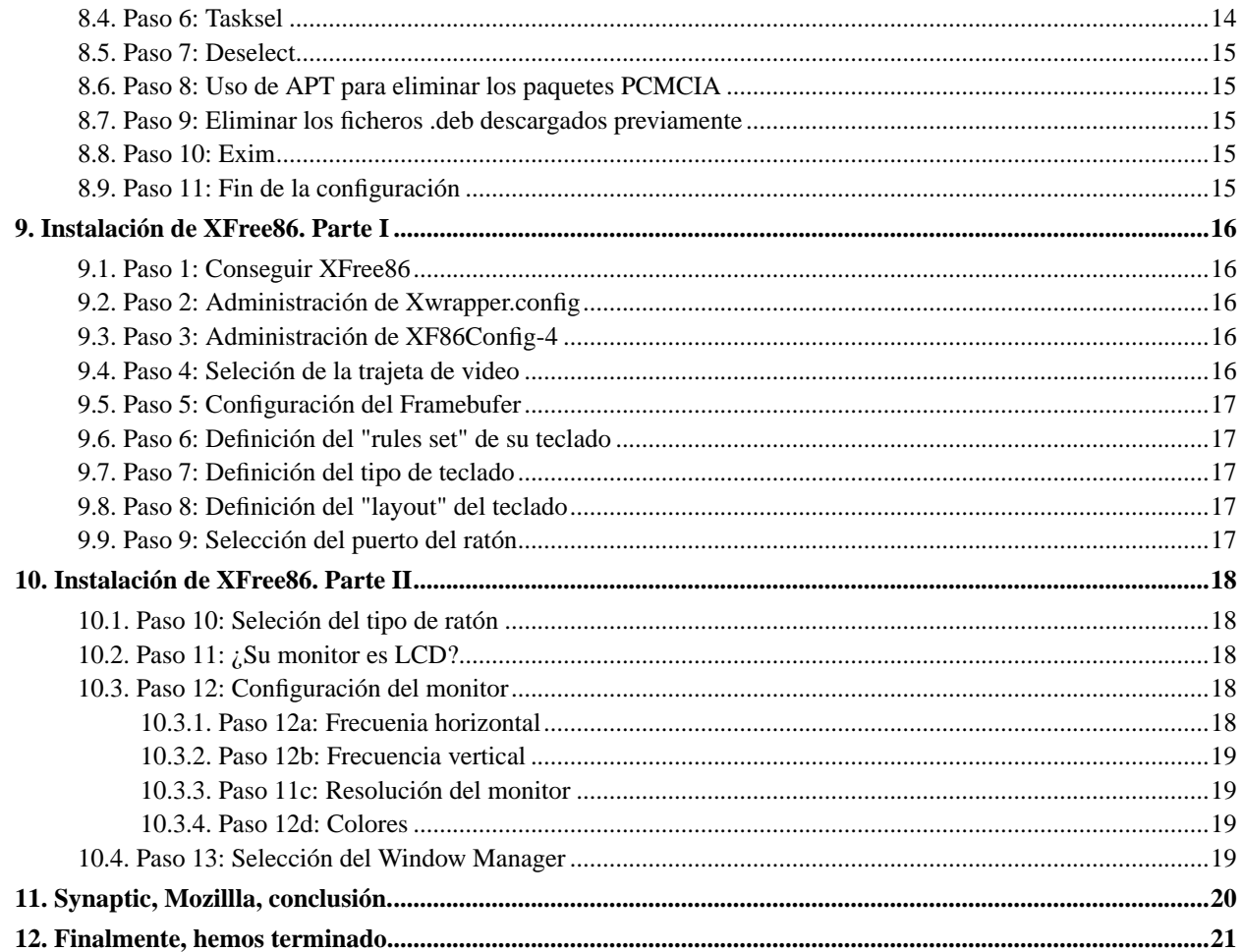

#### **Un paseo detallado por la instalación de Debian 3.0**

por Clinton De Young

Luis Lima Traducción al castellano y comentarios Manuel Canales Esparcia Fuentes DocBook-XML Versión en castellano publicada por: TLDP-ES (http://es.tldp.org) Copyright © 2002 Clinton De Young

La presente traducción al castellano es *copyright* de Luis Lima <Luigidigi@cwpanama.net> y se encuentra bajo la *Open Publication License*, v1.0 o posterior. El traductor posee la autorización explícita del depositario del *copyright* del documento original para su traducción, migración al formato DocBok-XML, publicación y distribución.

## <span id="page-3-0"></span>**1. Introducción**

\*\*\* Ésta es una traducción parcial del artículo escrito por Clinton De Young en el sitio OSNews con el título: *The Very Verbose Debian 3.0 Installation Walkthrough* cuyo original se ecuentra en: http://osnews.com/story.php?news\_id=2016, y la hice con el consentimiento del Sr De Young y Eugenia Loli-Queru, editor jefe de OSNews.

La finalidad de este artículo es hacer la instalación de Debian más fácil ya que es larga y no tan amigable como quisiéramos. Las buenas nuevas es que ya Debian está trabajando en un proyecto de instalación en el cual el nuevo instalador hará todo mucho más corto y fácil, probablemente lo veremos en la próxima distribución estable de Debian, Sarge.

Esta traducción no es completa, ni profesional, tampoco da respuesta a todos las preguntan que se sucitan en una instalación de Linux, yo he tratado de acelerar el proceso, acortar este manual, e instalar Debian lo más rápido posible, pero hay que hacer ciertas explicaciones para que los novatos como yo, entiendan.

Que quede claro pues, que estas instrucciones han sido escritas con los NOVATOS en mente, personas que nunca han instalado Linux pero que saben usar una computadora.

He añadido ciertas opiniones mías, las cuales serán presentadas entre asteriscos [\*\*\*...\*\*\*], y por favor disculpen los errores ortográficos y gramaticales.

La instalación será en inglés; total, no importa que idioma escojan, la partición del disco duro es en inglés y después de instalarlo, los mensajes en su gran mayoría son en esa lengua, pero no teman, no es nada del otro mundo.

Esta instalación va principalmente dirigida a usuarios con acceso a conecciones rápidas como ADSL, pero los que no tengan, pueden comprar los 7 CDs de cualquiera tienda de informática. Tampoco se explicará como instalar ratones USB, también se asumirá que Debian se instalará sin ningún otro Sistema Operativo, como Windows.

Por último, les quiero decir que cuando terminen, tendrán un Debian básico sin mucha grasa, magro, sin tantas aplicaciones superfluas que la mayoría de las veces, no las usamos los novatos. Después pueden añadir todo lo que quieran.

Si como todo novato que conozco, quieren instalar Debian pero sin abandonar Windows por la razón que sea, es aconsejable que hagan 2 cosas antes de empezar: en Windows, darle scandisk y defragmentar el disco duro. De esta forma, no tendrán a Windows regado por todo el disco duro, antes de instalar Linux. Deshabiliten el Plug n Play (PnP) en el BIOS. En Windows, instalen Boot Magic, XOSL, u otro gestor de arranque para poder arrancar ambos.

Hagan nota de qué ratón usan, tarjeta de video, y monitor (especialmente las frecuencias horizontales y verticales), si van a Google, y ponen el tipo y marca de su monitor les sale toda esta información, o más fácil aún, si todavía tienen el manual que vino con éste, búsquenlo.

La información de la tarjeta de video y el ratón, la pueden obtener en Windows. Vayan a Inicio/Configuracion/Panel de Control/Sistema/Perfiles de Hardware/Administrador de Dispositivos y busque qué ratón usan y que clase de tarjeta de video usan, igual con el monitor.

También van a necesitar para configurar la red y conectarse al Internet (en caso que no conecten automáticamente) el IP address, el gateway address, la dirección de los servidores DNS, el nombre del dominio (compañia de internet), la dirección del Netmask. Usualmente todo esto se encuentra en Windows. Vayan a Inicio/Ejecutar/ y escriben "winipcfg" (sin las comillas) pulsen Enter, en la pantalla que sale busquen y miren por todas la pestañas hasta que encuentren la información, si no, llamen a su compañía de Internet (ISP) y pidan esta información.

Los que NO tengan ADSL, compren los discos, no vale la pena bajar 650MB con un modem de 56K, coge demasiado tiempo. Los que tengan ADSL, bajen el primer disco "Debian GNU/LINUX disk 1 Generic Boot, (CD 1 iso image y quémenlo) para esta instalación es todo lo que necesitan, el kernel que instarán es el 2.2.20, pueden bajar el CD desde www.debian.org, www.linuxiso.org etc, etc.

Los que quieran instalar Debian con el kernel 2.4, pulsen F3 y escojan en la primera pantalla de bienvenida al introducir el CD #1 y escojan "bf2.4", cerciórense que tienen los 7 discos. Yo sólo tengo el CD 1, así que no los puedo ayudar en ese aspecto, especulo que debe ser igual, sólo que tienen que ir insertando diferentes discos a medida que la instalación progresa.

Por último, hay muchas formas y variaciones de cómo instalar Debian, esta forma es simple, la que siempre me ha dado resultado, pero yo soy novato, así que no sé nada.

Me metí en este embrollo de la traducción porque creo en Linux, Free Software y en un mundo mejor. \*\*\*

Luis Lima Enero de 2003 mailto:Luigidigi@cwpanama.net

## <span id="page-4-0"></span>**2. Antes de la instalación**

**Nota:** Antes de instalar Debian, tienen que tener suficiente espacio en su disco duro. Si Debian va a ser el único sistema operativo en su computadora, no tienen que preocuparse.

\*\*\* Si por lo contrario, lo van a instalar junto a otro SO, como Windows, y quieren tener un "dual boot" en el cual pueden iniciar con cualquiera de los dos, van a tener que conseguirse un programa como BootMagic, para encoger el espacio de Windows y tener espacio para Debian; o tendrán que instalar otro disco duro para instalar Debian. \*\*\*

En resumen, necesitan espacio para instalar Debian (yo recomiendo por lo menos 2GB, aunque Debian se puede instalar usando mucho menos. Se deja a discreción del usuario dónde sacar el espacio necesario.

#### <span id="page-4-1"></span>**2.1. Paso 1: Inicio desde el CD de Debian**

Una vez que tengan el CD #1, ya sea que lo bajaron del Internet o lo compraron, con la computadora prendida, introdúzcanlo en el CD-ROM y reinicien la computadora. Si la computadora no arranca, revisen su BIOS y configúrenla para que arranque desde el CD-ROM.

\*\*\* Para esto, necesitan arrancar la computadora sin CD, y en la primera pantalla, apretar la tecla Suprimir (Delete) y de ahí jugar con ella siguiendo las instrucciones hasta que el CDROM sea el primer lugar de donde arranque la máquina. Si tu máquina no puede arrancar desde el CD-ROM debido a que es muy antigua, entonces tienes que hacerlo con diskettes, las instrucciones están en www.debian.org, escojan Español abajo. \*\*\*

#### <span id="page-4-2"></span>**2.2. Paso 2: La Pantalla de Bienvenida**

Una vez que la computadora reinicia, verán una pantalla que dice:

```
"Welcome to Debian GNU/Linux 3.0!"
```
Hay otras opciones de instalación a mano, que pueden leer si pulsan F3, pero nosotros vamos a hacer la instalación más fácil, que es la instalación segura usando el kernel (núcleo) 2.2.20. Para iniciar la instalación, pulsen la tecla Enter.

Seguidamente, verán un pingüino en la parte superior a la izquierda de la pantalla y unos mensajes de inicio incomprensibles (dependiendo de la experiencia que tengan) pero que por ahora pueden ignorar.

#### <span id="page-5-0"></span>**2.3. Paso 3: Escoja su idioma**

Aquí se les pide que escojan su idioma, si quieren pueden escoger Español. Yo les recomiendo que escojan Inglés (EN) porque esta traducción es basada en las instrucciones con títulos en ese idioma. Háganlo sin miedo, están en buenas manos.

Con las flechas (están entre los teclados de letras y números), resalten en rojo:

"en - choose this and press Enter to proceed in English"

<span id="page-5-1"></span>y pulsen la tecla Enter.

#### **2.4. Paso 4: Escoja la variante**

En esta pantalla resalten en rojo

```
"English (United States)"
```
<span id="page-5-2"></span>Una vez esto ha sido hecho, pulsen Enter.

#### **2.5. Paso 5: Notas de la Versión**

Nada importante. Pulsen Enter. Ahora deben estar en el menú principal de la instalación.

## <span id="page-5-3"></span>**3. Ciclo de instalación principal. Parte I**

El instalador de Debian no es del tipo lineal como la mayoría de las otras distribuciones de Linux. Es como el instalador de FreeBSD en el cual pueden saltar y escoger el orden de pasos de instalación. Sin embargo, Debian/Linux trata de guiar al usuario resaltando en rojo el próximo paso lógico en la instalación y poniéndolo de primero en la lista de pasos a seguir en el menú.

<span id="page-5-4"></span>Sólo tendremos que desviarnos de esta norma un par de veces.

#### **3.1. Paso 1: Configuración del teclado**

Asegúrense de que "Configure the Keyboard" está resaltado en rojo en el menú, y pulsen Enter.

<span id="page-5-5"></span>Si usan un teclado en Español, seleccione con las flechas: "Querty/ES" o alguna otra variante que necesiten: Catalán, etc. Pulsen Enter para ir a la próxima pantalla.

## **3.2. Paso 2: Particionar el disco duro**

Ahora deben de estar en la pantalla "Debian GNU/Linux Installation Main Menu". Noten que "Configure the Keyboard", ya no está de primero en la lista del menú, aunque todavía accesible, en caso que quieran cambiar de teclado o en caso de algún error, puedan volver.

De primero en el menú ahora está "Partition a Hard Disk". Pulsen Enter.

Ahora deben estar en la pantalla "Select Disk Drive". En el medio de la pantalla verán una cajilla con todos los discos duros en tu máquina. Si tienen Windows en el drive C:\, ahora se llama /dev/hda. Si tienen SCSI, ahora es /dev/sda.

El instalador de Debian detecta cual de los dispositivos son discos duros y cuales no, y los pone en la lista de esta pantalla, "Select Disk Drive". Si tienen sólo un disco duro, éste es hda. \*\*\* Para esta instalación asumiremos que sólo tienen un disco duro y que no tienen Windows. \*\*\*

Así que escojan la cajilla /dev/hda y pulsen Enter.

IMPORTANTE: En la próxima pantalla titulada "LILO Limitations" explica que Debian usa LILO por defecto, aunque después pueden instalar Grub si así lo desean. LILO tiene problemas iniciando en máquinas donde la información de booteo (de inicio) reside más allá del cilindro 1024 y si la máquina usa un BIOS viejo. Si sólo van a instalar Debian en la máquina, sin Windows, no tienen problema alguno. Esto es sólo una advertencia de un problema que puede surgir. Pulsen Enter.

#### <span id="page-6-0"></span>**3.3. Paso 3: cfdisk - Programa para hacer las particiones**

Ahora verán una pantalla negra que dice "cfdisk 2.11n" en la parte de arriba. Aquí es donde vamos a hacer las particiones en el disco duro y preparlo para instalar Debian.

Es una de las tareas que más miedo inspira cuando se instala Debian o cualquier Linux. Debian usa cfdisk, el cual es simple de usar, así que no se amedentren por su presentación en negro y en texto.

Como a un tercio de la pantalla yendo hacia abajo, verán una línea que se extiende a lo ancho de la pantalla. La lista que aparece debajo de esta linea son las particiones que tienen en su disco duro. Si quieren que Debian sea el ÚNICO sistema operativo en la máquina, pueden borrar todas estas particiones resaltándo una por una, con las flechas hacia arriba y hacia abajo, y seleccionando [Delete] del menú en la parte inferior de la pantalla con las flechas de derecha e izquierda, pulsando Enter y volviendo a la próxima partición que quieran borrar.

Luego hacen lo mismo con la próxima partición que quieran borrar.

Noten que no pueden borrar la partición "PRI/LOG Free Space" porque es el espacio libre en su disco duro (no hay nada que borrar). Si han achicado la partición de otro SO, como Windows, y quieren dejar Windows junto con Debian, asegúrense de NO BORRAR ninguna partición NTFS o FAT32 en la lista de particiones.

Si por casualidad borran una partición que no debieran, simplemente, escojan [Quit] del menú de abajo o aprieten la tecla "q" y comienzen de nuevo.

Los cambios en las particiones no tomarán efecto hasta que no sean escritos al disco duro con el comando [Write] del menú de abajo.

Una vez que han borrado todas las particiones que no quieran en el disco duro, tienen que hacer algunas particiones nuevas para instalar Debian en ellas.

Revisen su lista de particiones debajo de la línea de guiones a lo largo de la pantalla y cerciórense que tienen una línea que dice "PRI/LOG Free Space". Si no tienen esta línea en el menú, eso quiere decir que no han creado espacio libre (vacío) en su disco duro o han seleccionado el disco duro equivocado (si tienen más de uno).

Si este es el caso, tendrán que crear espacio libre usando algo como Partition Magic o tienen que escoger otro disco duro, o comprar otro disco duro e instalarlo.

Resuelvan este problema y luego vuelvan a este punto en la instalación.

## <span id="page-7-1"></span><span id="page-7-0"></span>**4. Ciclo de instalación principal. Parte II**

#### **4.1. Paso 4: Creando la partición de arranque /boot**

Si tienen "PRI/LOG Free Space" en su lista de particiones, asegúrense que tienen suficiente espacio fijándose en los números en la última columna de la derecha; en la columna que dice "Size (MB)". Recuerden que necesitan por lo menos 2GB, ya que menos de eso limitaría el uso de Debian.

Asumiendo que tienen el espacio, necesitamos crear varias particiones.

Primero, necesitaremos una pequeña, la partición de /boot. Crearemos esta partición primero, y nos aseguraremos que está al principio del disco duro (a menos que tengan otro sistema operativo).

Esto se hace resaltando la partición "PRI/LOG Free Space" usando las flechas que van de arriba hacia abajo y seleccionando [New] del menú de abajo con las flechas que van hacia la derecha e izquierda. Pulsen Enter.

Ahora notarán que el menú abajo en la pantalla ha cambiado. El nuevo menú tiene [Primary}, [Logical] y [Cancel]. Seleccionen [Primary] y pulsen Enter.

En la próxima pantalla les pedirán que escriban el tamaño de la nueva partición. En el espacio que dice "Size (in MB):" escriban el número "10" (sin las comillas).

Después de esto verán un nuevo menú abajo, [Beginning], [End], y [Cancel]. Escojan [Beginning] y pulsen Enter.

La partición que acabamos de crear (/boot) contiene la información de iniciar/arrancar el SO. Creando esta partición (al menos en un disco sin ningún otro SO) nos asegura que la información de inicio nunca residirá más allá del cilindro 1024. Ahora tenemos que hacer esta partición, capaz de iniciar/arrancar el sistema operativo (bootable), resalten la partición que acaban de crear (con las flechas) y seleccionen la opción [Bootable} del menú abajo en la pantalla. Pulsen Enter.

<span id="page-7-2"></span>Inmediatamente, verán el letrero Boot a la izquierda de la partición que acaban de crear.

#### **4.2. Paso 5: Creación de la partición de intercambio (swap)**

Ahora tenemos que crear la partición Swap. El método común es crear una partición que sea el doble del tamaño de la cantidad de memoria RAM que la máquina tenga. Por ejemplo, si tienen 128MB de RAM, deben crear una partición Swap de 256MB en tamaño. Yo sigo esta formula hasta 256MB de RAM instaladas en la computadora, si tengo más de eso, entonces dejo mi particion Swap en 512MB .

Para crear la partición Swap, resalten "PRI/LOG Free Space" en la lista de particiones y seleccionen [New], Enter, después [Primary], Enter, y entonces pongan el tamaño de su partición Swap con el método antes mencionado, para calcular el tamaño correcto. Por ejemplo, escriban el número "256" si tienen 128MB de RAM, pulsen Enter.

Después seleccionen [Beginning], pulsen Enter y ahora estarán en el menú principal.

Ahora necesitan hacerle saber a Linux que esta partición es Swap, de otra manera Linux no la puede usar. Seleccionen la partición que acaban de crear (la partición que no dice BOOT) y seleccionen [Type] del menú abajo en la pantalla. Pulsen Enter.

Una vez hecho esto, en la pantalla que sigue, verán 3 columnas con valores y descripciones entre las cuales se encuentra "82 Linux Swap" pero este valor NO SE PUEDE ESCRIBIR. APRIETEN CUALQUIERA TECLA para avanzar a la próxima pantalla.

En la próxima pantalla, se encontrarán otras 3 columnas y un valor abajo por defecto de "82" que es el que queremos. Pulsen Enter, ahora deben estar en el menú principal.

Miren la lista de particiones y noten que la partición más chica de las particiones Linux tiene un FS Type (tipo de sistemas de archivos) de "Linux" y tiene el letrero Boot, y la partición más grande, ahora tiene un FS Type de "Linux Swap".

#### <span id="page-8-0"></span>**4.3. Paso 6: Creación de la partición raíz (/)**

Hay muchas otras particiones que se pueden crear, pero para mantener esta instalación simple, sólo vamos a crear una partición más: la partición Root.

Para crear la partición Root, seleccionen "PRI/LOG Free Space" de la lista de particiones arriba, y seleccionen [New] abajo, Enter. Ahora seleccionen [Primary], Enter. En la nueva pantalla, acepten el tamaño por defecto que les queda del disco duro. Enter.

<span id="page-8-1"></span>Ahora deben estar en la pantalla del menú principal.

#### **4.4. Paso 7: Hacer definitivos los cambios en el disco**

Hasta ahora, nada ha sido definitivo (pueden escoger [Quit] y abortar la instalación), hasta que se escriban los cambios en el disco. Para hacer esto, seleccionen [Write] del menú abajo en la pantalla. Pulsen Enter.

Una vez que hayan escogido [Write], verán el mensaje: "Are you sure you want to write the partition table to disk (yes or no). Les pregunta si quieren escribir los cambios al disco duro. Escriban "yes" (sin las comillas por supuesto), si escriben sólo "y", no funciona. Pulsen Enter.

<span id="page-8-2"></span>Habrá una pausa hasta que la tabla de particiones en el disco duro es actualizada.

#### **4.5. Paso 8: Identificar las particiones**

Ahora ya han terminado de crear las particiones necesarias y las han actualizado a su disco duro. Antes de salir de cfdisk, tenemos que prepararnos para el próximo paso en el proceso de instalación.

Después de salir de cfdisk, nos preguntarán acerca de cuales particiones vamos a usar; no queremos que Linux instale Root (que es grande) en la partición de Boot (que es chiquita) y consecuentemente, Linux no se instale. Así que apunten en un papel las diferentes particiones y el lugar donde se encuentran. Por ejemplo:

hda1 Boot hda2 Swap hda3 Linux (Root)

Una vez que han hecho esto, seleccionen [Quit] del menú de abajo y pulsen Enter.

## <span id="page-9-1"></span><span id="page-9-0"></span>**5. Ciclo de instalación principal. Parte III**

#### **5.1. Paso 9: Iniciar y activar una partición de intercambio**

Después que salieron del programa cfdisk, deben estar de regreso en el "Debian GNU/Linux Installation Main Menu", éste debe ser el título de la pantalla. Asegúrense que el primer tema en el menú es: "Initialize and Activate a Swap Partition" y que está resaltado en rojo, y pulsen Enter.

La próxima pantalla les pregunta que si quieren revisar los bloques de su disco duro. A menos que su disco sea nuevo, yo escojo "No" porque coje mucho tiempo. Resalten "No" y pulsen Enter.

Después les pregunta "Are you sure?" Contesten "Yes" pulsen Enter. Después de esto, estarán en la pantalla original: "Debian GNU/Linux Installation Main Menu" otra vez.

## <span id="page-9-2"></span>**5.2. Paso 10: Iniciar una partición Linux**

El primer tema del menú en rojo, debe ser "Initialize a Linux Partition". Pulsen Enter.

La próxima pantalla es "Select Partition". Listará diferentes particiones, escojan la partición Linux que escribieron en el papel antes de salir de cfdisk (en mi ejemplo sería hda3) escojan de acuerdo a su partición. La tendencia es escoger la primera (hda1) pero eso es incorrecto, escojan la de Linux/Root (la más grande de las particiones que crearon) en su papel. Si no tienen otra distribución de Linux instalada en el disco, usualmente, es la segunda opción en la lista. Pulsen Enter.

La próxima pantalla les pregunta otra vez: "Scan for Bad Blocks?", seleccionen "No", después les pregunta "Are You Sure?", seleccionen "Yes", pulsen Enter.

Verán que la partición se está formateando, puede coger un tiempo, dependiendo del tamaño del disco. Tómense un café. Una vez que el proceso de formateo ha sido completado, deben estar en la pantalla "Mount the Root File System?" Seleccionen "Yes" y pulsen Enter.

## <span id="page-9-3"></span>**5.3. Paso 11: Iniciar la partición /boot**

Aquí es donde nos vamos a desviar del orden del proceso de instalación del instalador de Debian. En vez de escoger como el próximo paso "Install Kernel and Driver Modules", vamos a iniciar la partición Boot. Para hacer esto, seleccionen el segundo tema en la lista del menú: "Initialize a Linux Partition" y pulsen Enter.

La próxima pantalla es la de los bloques; "Scan for Bad Blocks?" NO. "Are You Sure?" Seleccionen "Yes". Pulsen Enter. El formateo de esta partición es rapidísima porque es pequeña. En la próxima pantalla: "Select Mount Point", escojan la opción /boot y pulsen Enter.

## <span id="page-9-4"></span>**5.4. Paso 12: Instalación del núcleo y los módulos**

Ahora deben estar en el menú principal de la instalación. Asegúrense que el tema "Configure Device Driver Modules" está resaltado y pulsen Enter.

La próxima pantalla es "Select Category". Las dos únicas categorías de que preocuparse son: "net" y "cdrom". Pueden mirarlas, pero percátense que si usaron el cdrom para instalar con el CD de instalación, entonces el kernel respalda el cdrom. También ha sido mi experiencia que todas las tarjetas de redes que poseo y que son listadas en la categoría "net" son reconocidas automáticamente por el núcleo (kernel), si trato de añadirla aquí, el kernel piensa que tengo 2 tarjetas de redes. Lo mejor es seleccionar "Exit. Finished. Return to previous menu." Pulsen Enter.

#### <span id="page-10-0"></span>**5.5. Paso 13: Configuración de la red (Network)**

Ahora tenemos que configurar la red para podernos conectar al Internet; para esta instalación asumiremos que usan un sistema de banda ancha (cable, ADSL, etc) y una tarjeta de red. En el Menu Principal escojan "Configure the Network" y pulsen Enter.

Ahora verán la pantalla "Choose a Hostname". Pónganle el nombre que quieran a su máquina o escojan la que viene por defecto: "Debian", seleccionen OK y pulsen Enter.

Ahora verán la pantalla "Automatic Network Configuration". Si su ISP (Proveedor de Servicio de Internet) usa DHCP, escojan opción y escojan "Yes", si no la usa, escojan "No".

\*\*\* Yo escogí DHCP porque es lo que uso en el trabajo, y Debian no la reconoció, DHCP fracasó. Inmediatamente, me salió una cajilla preguntándome si la quería hacer "manualmente" selecioné "yes" y me salieron varias pantallas preguntando por ejemplo:

```
IP Adress 206.92.91.215
Netmask 255.255.255.0
Gateway 206.92.94.321
Domain Name cableonda.net
DNS Servers 206.123.098.210 206.123.098.212 206.123.098.214
```
Noten que los 3 servidores DNS son escritos en forma horizontal y separados por un espacio. Esta información se puede obtener llamando a su compañía de Internet. Después de esto me pude conectar. \*\*\*

## <span id="page-10-2"></span><span id="page-10-1"></span>**6. Ciclo de instalación principal. Parte IV**

#### **6.1. Paso 14: Instalación del sistema básico**

Deben de estar de vuelta en la pantalla del menú principal. Asegúrense que el tema "Install the base system" está resaltado y pulsen Enter.

La próxima pantalla es la de "Select Installation Medium". Resalten el "cdrom" y pulsen Enter.

Aparecerá una cajilla que les pide que introduzcan el cd-rom, (insert cdrom) pero como ya está adentro, pulsen Enter.

La próxima pantalla, "Select Archive Path", les presentará un sólo path: "/instmnt" por defecto, pulsen Enter.

<span id="page-10-3"></span>Esperen unos minutos hasta que el sistema básico sea instalado.

#### **6.2. Paso 15: Hacer el sistema arrancable (bootable)**

Deben de estar de vuelta en el menú principal de instalación. Asegúrense que el tema "Make System Bootable" está resaltado pulsen Enter.

En la próxima pantalla titulada "Where should the LILO boot loader be installed", debe mostrar 2 opciones (pueden tener más si tienen otro Linux instalado en la máquina). Si Debian es el único SO (Sistema Operativo en la máquina,

o si quieren usar LILO para arrancar todos sus sistemas operativos, entonces, escojan la primera opción "Install LILO in the MBR (use this if unsure)".

Si de lo contrario, usan otro gestor de arranque como Boot Magic, System Commander o XOSL, entonces tienen que escoger el segundo, "Install LILO in the boot partitions boot sector" en la partición /boot que crearon hoy, miren en el papel cual es (hda1 en mi ejemplo).

Si escogieron instalar en el MBR (primera opción), la siguiente pantalla será "Other Bootable Partitions". Pueden seleccionar "View" para ver la lista de particiones de arranque (bootable) que Debian ha encontrado.

Si quieren que todas estas particiones puedan arrancar con LILO, que es lo más probable, entonces pulsen Enter para regresar a la pantalla "Other Bootable Partitions" y escojan la primera opción de arriba para que LILO arranque estas particiones (que no son mas que los SOs como Windows y Debian). Si escogen "Ignore" no van a poder arrancar los otros SOs hasta que arreglen LILO.

<span id="page-11-0"></span>La próxima pantalla habla de la seguridad de LILO, léanla y pulsen Enter.

#### **6.3. Paso 16: Creación del disquete de arranque**

Mis máquinas no tienen dispositivos de disquettes, pero la mayoría de la gente si tiene. Hay 2 formas de solucionar el problema de arranque. La primera es, creando la partición de arranque (boot) al principio del disco duro (así nunca residirá más allá del cilindro 1024), y la segunda es crear un diskette de arranque.

Me disculpo, pero como no tengo un disquette drive, no hice esto. Pero es muy fácil, a grandes rasgos, le preguntan si quiere crear un diskette de arranque, aceptan; insertan un disquette en blanco y pulsan Enter y esperan que el disquette termine de cargarse. Antes de reiniciar la computadora sacan el CD y el disquette, y reinician la máquina, si tienen Windows y no sale Debian, insertan el disquette de arranque y reinician la computadora y los traerá hasta este punto en la instalación.

#### <span id="page-11-1"></span>**6.4. Paso 17: Reiniciar la máquina**

Después de crear el disquette, deben de estar en la pantalla del menú principal y listos para reiniciar su sistema con Debian. Una vez que reiniciamos, haremos una configuración final del sistema. Para continuar, seleccionen "Reboot the System" del menú y pulsen Enter. Finalmente, verán la pantalla "Reboot the System?". Asegúrense de sacar el CD y el disquette y seleccionen "Yes" y pulsen Enter para reiniciar Debian.

En el reinicio verán una pantalla con la cajilla roja de arranque de LILO.

<span id="page-11-2"></span>Seleccionen "Linux" y pulsen Enter o esperen por 10 segundos hasta que LILO arranque Debian automáticamente.

## **7. Configuración del sistema. Parte I**

<span id="page-11-3"></span>Una vez que Debian ha terminado de reiniciarse, verán la pantalla "Debian System Configuration". Pulsen Enter.

#### **7.1. Paso 1: Configuración de la zona horaria**

El primer paso de esta configuración es definir la hora del sistema de la máquina. Deben estar en la pantalla "Time Zone Configuration". Les pregunta si su máquina esta configurada con la hora Greenwich o la hora local. Como la mayoría de las computadoras están con la hora local, seleccionen "No" y pulsen Enter

En la próxima pantalla, también titulada "Time Zone Configuration", muestra una lista de países y ciudades. Escojan la más cercana y pulsen Enter.

#### <span id="page-12-0"></span>**7.2. Paso 2: Configuración de la contraseña**

Las contraseñas MD5 son más seguras y permiten usar contraseñas de más de 8 caracteres. Ahora deben de estar en la primera pantalla de "Password Setup", y les pregunta si quieren usar contraseñas MD5, seleccionen "Yes" y pulsen Enter.

La próxima pantalla les pregunta si quieren usar "Shadow Passwords" Son más seguras seleccionen "Yes" y pulsen Enter.

\*\*\* Root es el administrador del sistema, probablemente en sus casos, el uso de Debian será su uso personal y sólo ustedes usen el sistema, pero hay casos, en que hay varios usuarios pero sólo uno, "root" puede hacer cambios en los programas, editar archivos. Root es el "amo" del sistema, los usuarios sólo son eso, usuarios, no tienen derecho a decisiones importantes en la computadora. En la mayoría de los casos, cuando sólo una persona usa la computadora, esta persona es ambas, es root y es el usuario. Cuando entren a la computadora háganlo como usuarios y limiten el uso de "root" para entrar al sistema. Todo esto hará sentido más adelante. \*\*\*

La tercera pantalla de contraseñas es donde van a poner la contraseña de su cuenta de "root".

Esta es la contraseña que van a necesitar para poder entrar al sistema como root, para poder administrar ciertos aspectos de su sistema. También necesitarán entrar al sistema como root para "bajar" (descargar) e instalar paquetes y programas usando el programa "apt". Por consiguiente, ustedes no quieren que cualquiera adivine su contraseña, así que una contraseña, como "SoydeOrense86" por ejemplo, tiene que ser escrito exactamente igual siempre. Tengan en mente que Linux es suceptible a los cambios de mayúsculas y minúsculas.

Si escriben "SOYDEORENSE86" o "soydeorense86", o "soy DEorense68"Linux NO LOS VA A DEJAR ENTRAR! Tiene que ser exactamente como lo escribieron originalmente.

Por lo tanto escojan una contraseña segura y escríbanla en el espacio abajo de la pantalla y pulsen Enter.

Por favor recuerden su contraseña, escríbanla en un lugar seguro si es necesario. La van a necesitar al final de estas instrucciones.

La próxima pantalla les pide otra vez la misma contraseña para asegurarse que no hay error de que la hayan escrito mal la primera vez. Si esto sucede, el sistema los obigará a repetir este paso. Háganlo despacio y con cuidado.

La próxima pantalla requiere crear una cuenta de usuario, como no es bueno entrar como root a menudo, seleccionen "Yes" y pulsen Enter. En la próxima pantalla escriban su nombre completo o lo que quieran y pulsen Enter.

Las próximas dos pantallas les pide configurar su ontraseña de usuario. Son similares a las que usaron para su contraseña de root. Siguiendo las mismas instrucciones como en root, escojan su nombre de usuario y la contraseña que deseen (la contraseña háganla diferente que la de root), así, si alguien se entera de su contraseña como usuario, todavía no pueden entrar como root y hacer de las suyas.

## <span id="page-12-2"></span><span id="page-12-1"></span>**8. Configuración del sistema. Parte II**

#### **8.1. Paso 3: Eliminar los paquetes PCMCIA**

Deben estar de nuevo en la pantalla "Debian System Configuration". Les preguntan si quieren quitar los paquetes

(programas) PCMCIA. Para los que no saben, estos son paquetes que respaldan modems y tarjetas de red que son más comunes en las computadoras portátiles (laptops). Así que si usan una computadora de escritorio, o no saben qué son tarjetas PCMCIA, no necesitan soporte para ellas. Seleccionen "Yes" y pulsen Enter.

#### <span id="page-13-0"></span>**8.2. Paso 4: Configuración del sistema usando PPP para conectarse a internet**

En la próxima pantalla si usan un módem para discar y conectarse al Internet, escojan "Yes". Si tienen ADSL o Cable, seleccionen "No" y vayan al próximo paso.

Si de lo contrario, usan un móden que disca al ISP para conectarse al Internet, seleccionen "Yes" y sigan los pasos para tener acceso a las fuentes de recursos "apt" (donde es donde se encuentran los paquetes de Debian en el Internet). Desgraciadamente, yo no uso modems, y no puedo guiarlos paso por paso en esto y me disculpo por esto.

#### <span id="page-13-1"></span>**8.3. Paso 5: Configuración de APT**

Después que han terminado de configurar su modem, o simplemente se han saltado este paso porque tienen ADSL, Cable, u otro sistema de banda ancha, deben encontrarse en la pantalla de "Apt Configuration".

\*\*\* Si no usan ADSL y usan modems (56K), aquí usen los CDs que han comprado como recursos Apt, si tienen todos los CDs. \*\*\*

Los que tengan ADSL escojan "FTP" o "HTTP" para tener acceso a los recursos de Apt.

La próxima pantalla les pregunta si quieren usar recursos de Apt NON-US. Si aceptan, tendrán acceso a software que no se encuentran en los servidores Apt de los EEUU en materia de criptografía. Selecionen "Yes" y pulsen Enter.

La próxima pantalla de "Apt Configuration" pregunta si quieren usar recursos de Apt dirigidos a software non-free (no pueden tener, compartir, o modificar el código, pero son GRATIS) han sido incorporados a Debian. Personalmente, yo siempre selecciono "Yes" aquí. Escojan y pulsen Enter.

La próxima pantalla pregunta si quieren usar "contrib software" que es también gratis y depende de non-free software para funcionar. Seleccionen "Yes" y pulsen Enter.

En la próxima pantalla, tienen que escoger un país en el continente que vivan y cerca de ustedes para bajar los paquetes de Debian. Escojan la ciudad más cerca, y pulsen Enter.

La siguiente pantalla les dá una lista de servidores y "espejos" para bajar los paquetes de Debian. En teoría, no importa cuál escojan, sin embargo, hay algunos que no funcionan. Si esto les pasa, tendrán la oportunidad de repetir la operación hasta que que encuentren uno que trabaje bien. Uno seguro, es el servidor de debian.org, ya que siempre trabajan. Seleccionen y pulsen Enter.

En la siguiente pantalla pregunta si quieren tener acceso a los recursos apt de seguridad para actualizarse. Seleccionen "Yes" y pulsen Enter.

#### <span id="page-13-2"></span>**8.4. Paso 6: Tasksel**

En esta pantalla tienen que tomar una decisión. Una de las cosas que me gusta de Debian es que pueden instalar un sistema limpio y luego instalarle todos los programas que quieran. Tasksel les permite bajar grupos de programas y hasta paquetes individuales, seleccionando paquetes que le interesan o pueden seleccionar todo si no saben qué quieren. Si quieren hacer esto, háganlo.

Yo, personalmente, prefiero que mi sistema sólo tenga las cosas que yo intencionalmente, he puesto allí. Habiendo dicho esto, yo siempre me salto este paso, y luego instalo lo que quiero, terminando así con un sistema limpio y magro. Seleccionen "No" para continuar, yo luego les enseño como bajar los programas que ustedes quieran.

#### <span id="page-14-0"></span>**8.5. Paso 7: Deselect**

En esta pantalla les preguntan si quieren usar Deselect para instalar paquetes. Algunos preferirán hacer esto, pero yo no voy a cubrir este tema en esta instalación. Para mantener un sistema limpio, yo recomiendo que también se salten este paso. Seleccionen "No" y pulsen Enter.

#### <span id="page-14-1"></span>**8.6. Paso 8: Uso de APT para eliminar los paquetes PCMCIA**

Si recuerdan, a menos que hayan decidido retener estos paquetes por cualquier razón, ya quitamos estos paquetes anteriormente. Los paquetes PCMCIA van ser extraidos por Apt en este paso.

Abajo en la pantalla preguntan si queremos continuar (y/n). Escriban la letra "y". Pulsen Enter.

Si han escogido instalar paquetes con Tasksel o Dselect, éstos serán instalados por Apt ahora, lo cual tomará algún tiempo. Si no lo hicieron este paso será rápido porque sólo tienen que desinstalar un solo paquete.

<span id="page-14-2"></span>No se preocupen por los mensajes de alerta que reciban, no son importantes.

#### **8.7. Paso 9: Eliminar los ficheros .deb descargados previamente**

Aquí preguntan si queremos eliminar algún archivo .deb que hayamos bajado con Tasksel o Dselect, como no hemos bajado ninguno, escriban de todos modos, "y" en la línea y pulsen Enter.

<span id="page-14-3"></span>Pulsen Enter OTRA VEZ para continuar.

#### **8.8. Paso 10: Exim**

Exim es un programa de correo como Sendmail, Qmail, etc. Luego explica que Debian puede autoconfigurarlo si uno desea, basado en respuestas en la próxima sección. Pulen cualquier tecla para avanzar.

Ahora verán una lista de cinco opciones. Escojan la número "5" (No Configuration), la mayoría de las personas no lo van a necesitar, a menos que quieran tener un servidor de correo propio debido a su trabajo, etc.

Si después lo quieren configurar, la documentación se encuentra en: en el archivo /usr/share/doc. Escojan la opción "5" por ahora.

#### <span id="page-14-4"></span>**8.9. Paso 11: Fin de la configuración**

Esta última pantalla simplemente explica que han terminado la instalación de Debian con éxito. Pulsen Enter para salir de la pantalla y entren otra de consola.

Donde está el cursor, escriban su nombre de usuario (no el de root) pulsen Enter. Cuando sale el próximo espacio del cursor, pongan su contraseña de usuario y pulsen Enter.

Ahora estarán en una pantalla sin entorno gráfico, estrictamente de consola. En las próximas secciones instalaremos las "dichosas Xs".

## <span id="page-15-0"></span>**9. Instalación de XFree86. Parte I**

Para configurar XFree86, necesitan saber tres cosas. Primero, deben saber si tienen un ratón PS/2, USB, o en Serie. Esto se refiere a la clase de conección del mouse a la torre.

También necesitan saber las frecuencias horizontales y verticales del monitor. Pueden averiguar esto en el manual que trajo el monitor o haciendo una búsqueda en Google.com de los sitios de compañías que fabrican estos monitores. (Ejemplo: Optiquest V73)

Si tienen Windows instalado, pueden reiniciar la computadora y en Windows, van a Inicio | Configuración | Panel de Control | Sistema |, en la pestaña Perfiles de Hardware, y luego Administrador de Dispositivos. Allí pueden econtrar la información referente al ratón y la tarjeta de video. No estoy seguro si los ratones USB trabajan con Debian, pero pueden ponerle un adaptador PS2 y conectarlo a la computadora (por favor hagan esto con la máquina apagada). Usen esto así hasta que tengan una oportunidad de recompilar el núcleo.

<span id="page-15-1"></span>Y por último, qué tarjeta de video usan.

## **9.1. Paso 1: Conseguir XFree86**

Antes de configurar Xfree86, hay que bajarlo; esto es fácil con Apt. Antes de usar Apt tienen que hacer un "log in" o sea, entrar como root. Para entrar como root, escriban "su" en la línea de comando y pulsen Enter. Seguidamente, le preguntarán por su contraseña (Password) de root, escríbanla y pulsen Enter.

Noten que el cursor ha cambiado ahora de '\$' (usuario) a '#' (root) indicando que ahora son root.

Ahora escriban el próximo comando mientras son root:

"apt-get install x-window-system" (sin las comillas, por supuesto)

Ahora deben de ver una lista larga de todos los paquetes que apt va a instalar. Abajo en la pantalla donde está el cursor, les pregunta que si quieren continuar (Continue y/n?). Escriban 'y' y pulsen Enter para comenzar a bajar Xfree86. Esto tomará un buen tiempo.

## <span id="page-15-2"></span>**9.2. Paso 2: Administración de Xwrapper.config**

Una vez que todos los paquetes han sido descargados del servidor, verán una pantalla similar a las pantallas de instalación. Esta nueva pantalla tiene el titulo de "Configuring Xserver-common".

Esta pantalla les pregunta si ustedes quieren controlar quién tiene acceso al servidor X, o si quieren que Debconf (la herramienta de configuración de Debian) lo haga por ustedes. Yo sugiero que seleccionen "Yes" y pulsen Enter para continuar, a menos que ustedes sepan lo que están haciendo.

## <span id="page-15-3"></span>**9.3. Paso 3: Administración de XF86Config-4**

<span id="page-15-4"></span>En esta pantalla preguntan si desean que Debconf administre su archivo XF86Config-4. Seleccionen "Yes" y pulsen Enter para continuar.

#### **9.4. Paso 4: Seleción de la trajeta de video**

La próxima pantalla, "Configuring Xserver-xfree86", muestra una lista de procesadores de tarjetas de video y fabricantes. Escojan la que sea su tarjeta. Si usan tarjetas Vodoo, escojan "tdfx", si es NVidia, escojan "nv", escojan su tarjeta o fabricante, pulsen Enter.

#### <span id="page-16-0"></span>**9.5. Paso 5: Configuración del Framebufer**

Esta pantalla pregunta si quieren habilitar el framebuffer del núcleo (kernel). Si dicen que "sí", se comunicarán a través del framebuffer del núcleo. Si dicen "no" lo harán directamente con el dispositivo. En mi caso particular, al usar el framebuffer, éste, cuelga mi máquina. Así que voy a contestar "No" y pusen Enter.

#### <span id="page-16-1"></span>**9.6. Paso 6: Definición del "rules set" de su teclado**

<span id="page-16-2"></span>Escojan el que sale por defecto: "xfree86" y pulsen Enter.

## **9.7. Paso 7: Definición del tipo de teclado**

Esta pantalla da información acerca de los diversos tipos de teclados. Después que han identificado que tipo de teclado que tienen, pulsen Enter para avanzar.

En la próxima pantalla hay un area de texto donde tienen que poner su tipo de teclado. Por defecto es "pc104", si éste no es su tipo de teclado (existen pc101, pc102, pc105), escriban el suyo y pulsen Enter

## <span id="page-16-3"></span>**9.8. Paso 8: Definición del "layout" del teclado**

Durante la instalación de Debian, escogimos el layout del teclado, pero ésto era solo válido para escribir las líneas de comando. Ahora, también tenemos que escoger el layout del teclado para Xfree86, si por defecto les sale "es" déjenlo así y pulsen Enter. Si les sale "us", y no es lo que usan, cámbienlo.

## <span id="page-16-4"></span>**9.9. Paso 9: Selección del puerto del ratón**

En esta pantalla quieren que ustedes identifiquen el puerto de connección del ratón al ordenador.

Éstas son las opciones:

/dev/psaux (PS/2 mice) /dev/ttys0 (Serial mouse on COM1) /dev/ttys1 (Serial mouse on COM2) /dev/ttys2 (Serial mouse on COM3) /dev/ttys3 (Serial mouse on COM4) /dev/input/mice (USB Mouse)

Seleccionen "/dev/psaux" si tienen un ratón PS/2, y si tienen un ratón con conección serial, el "ttys" correcto basado en que puerto COM su ratón está conectado.

\*\*\* Yo tenía uno serial, pero no sabía nada de COM, así que me compré un ratón genérico PS/2 por el equivalente a 7 euros y pa'lante \*\*\*

Hagan su selección y pulsen Enter.

## <span id="page-17-1"></span><span id="page-17-0"></span>**10. Instalación de XFree86. Parte II**

#### **10.1. Paso 10: Seleción del tipo de ratón**

En esta pantalla, verán una lista de drivers para los ratones. Para hacer esto más fácil, si en la pantalla anterior escogieron "/dev/psaux" (ratón PS/2) y su ratón tiene una "rueda" en el medio, escojan la opción "ImPS/2. Si de lo contrario, el ratón NO tiene rueda, sólo los botones, escojan la opción "PS/2" otra vez. Si escogieron uno serial, la decisión debe ser más obvia.

#### <span id="page-17-2"></span>**10.2. Paso 11: ¿Su monitor es LCD?**

En esta pantalla le preguntan si su monitor tiene una pantalla LCD. Si usan una computadora portátil o un monitor flat panel, contesten "Yes", todos los demás, seleccionen "No". Pulsen Enter.

#### <span id="page-17-3"></span>**10.3. Paso 12: Configuración del monitor**

Esta primera pantalla en esta sección, describe las tres opciones para configurar el monitor. Estas opciones son:

Advanced:

Si encontraron las especificaciones de su monitor, ya sea en Windows, el Internet, o el manual que trajo el monitor, escojan Advanced, que es lo que vamos a hacer en estas instrucciones.

Simple:

Si no tienen idea alguna sobre qué resolución usa su monitor, o cuales son las frequencias verticales y horizontales, escojan ésta. Les preguntarán el tamaño de la pantalla y nada más. Obviamente, la resoución de su monitor que Debian le asignará no será la más óptima.

#### Medium:

Si saben las resoluciones que su monitor soporta (por ejemplo, si saben que es 1024x768 a 70Hz, y que ésa es la resolución que quieren usar), pueden hacer esto, seleccionando de la lista la resolución acertada. Las opciones Medium y Simple son muy fáciles de dominar, así que vamos a la de Advanced.

Si de lo contrario, deciden usar Simple o Medium para configurar el monitor, entonces escójanlas ahora, sáltense lo que sigue y vayan directamente al PASO 13.

Si saben sus frecuencias verticales y horizontales (refresh rates en los manuales), escojan la opción de Advanced en esta pantalla y pulsen Enter. Antes de continuar, percátense de algo muy importante, tienen que tener la información de SU monitor. No puede ser uno similar o parecido.

Si no están seguros, hagan una configuración Simple o Medium

<span id="page-17-4"></span>\*\*\* Vale la pena conseguir estas frecuencias, el monitor dá una imagen perfecta \*\*\*

#### **10.3.1. Paso 12a: Frecuenia horizontal**

En esta pantalla se les pide que escriban su rango de frecuencia horizontal. Son dos números separados por un guión. Hay unos números ya por defecto, son sólo un ejemplo. Mis frecuencias son 30-96 por ejemplo, así que escribiré ese valor en esta pantalla y pulso Enter.

#### <span id="page-18-0"></span>**10.3.2. Paso 12b: Frecuencia vertical**

En esta pantalla les pregunta por la frecuencia vertical de su monitor. Asegúrense de no confundir las dos frecuencias, horizontal y vertical. Si las confunden y tienen suerte, no funcionará el monitor y lo peor que puede pasar es que el monitor se dañe. Escriban la información y pulsen Enter.

#### <span id="page-18-1"></span>**10.3.3. Paso 11c: Resolución del monitor**

La próxima pantalla es donde escogen el tipo de resoluciones que usa su monitor.

Resalten (con las flechas) cada resolución que ustedes quieran que su monitor use (pueden ser varias) y escojan poniendo un asterisco con la barra espaciadora. Yo recomiendo que usen las resoluciones más comunes ya que las resoluciones que no son comunes no son usadas por la mayoría de los monitores. Esta es la lista:

- $\cdot$  640x480
- 800x600
- $\cdot$  1024x768
- $1280x1024$
- $\cdot$  1600x1200

**Nota:** Monitores pequeños con tarjetas de video con poca memoria, no pueden trabajar con resoluciones altas. Escojan resoluciones que ustedes saben que trabajan con su monitor.

\*\*\* Suban y bajen con las flechas y escojan con la tecla Tab o la barra espaciadora. \*\*\*

Si seleccionan aquí multiples resoluciones, ustedes pueden cambiar de resoluciones sin salir del sistema pulsando CTRL + ALT al mismo tiempo y pulsando la tecla '+' en el teclado de números para ver resoluciones altas o la tecla '-' para ver resoluciones bajas. Pulsen Enter para continuar.

#### <span id="page-18-2"></span>**10.3.4. Paso 12d: Colores**

Aquí les piden escoger la cantidad de colores en su monitor. Si tienen un buen monitor y una tarjeta de video buena (con bastante memoria) escojan "24"; si no, escojan "16" que tendrá menos colores pero que es muy buena. Si es menos que eso, les aconsejo que compren un monitor nuevo y otra tarjeta de video. Si tu tarjeta de video tiene 16MB de RAM y van a usar una resolución de 1280x1024 o menos, pueden escoger "24".

\*\*\* Yo uso la tarjeta de video original que vino con la computadora, de 4MB de RAM, mi monitor es Optiquest V73 de 17" que compré de segunda mano, tiene dos años, y uso "16" de colores, en una PII 266 con 224MB RAM \*\*\*

<span id="page-18-3"></span>Hagan su selección y pulsen Enter

#### **10.4. Paso 13: Selección del Window Manager**

Tienen que esperar un par de minutos mientras el servidor de X es instalado y configurado. Una vez que termina de hacerlo, deben de estar de vuelta en la pantalla con la línea de comando y el cursor en: # (que es root, no se olviden).

En este momento no tienen entorno gráfico ninguno, necesitan instalar un administrador de ventanas (window manager). Yo voy a instalar WindowMaker porque es el que a mí me gusta.

Para instalar WindowMaker, escriban lo siguiente en la línea de comando, "apt-get install wmaker" y pulsen Enter.

Cuando vean "Do you want to continue (y/n) escriban 'y', y pulsen Enter para descargar e instalar WindowMaker.

\*\*\* Yo instalé IceWM porque es mi favorito. En la línea de comando escriben "apt-get install icewm icewm-themes" Enter, 'y', Enter (igual que wmaker). \*\*\*

Una vez que Apt ha bajado e instalado WindowMaker estarán de vuelta en el prompt '#'. Escriban "startx" en el prompt y cuando X reinicie se encontrarán en el entorno de WindowMaker.

Ahora, no es aconsejable rodar X como root, así que voy a salir de WindowMaker como root y volver a entrar como usuario.

Para salir de WindowMaker, pulsen con el botón derecho en cualquier parte del escritorio para traer el menú principal de Debian. Vayan a "Window Managers" y escojan "Exit" (salida).

Ahora deben de estar de vuelta a la línea de comando en el entorno o página de texto, con el cursor en '#'. Escriban la palabra "exit". Ahora están en el prompt de usuario "\$".

Ahora para entrar como usuario regular, escriban otra vez ¨startx" en el prompt. Ahora están de vuelta en Window-Maker pero esta vez como usuario común y corriente.

\*\*\* Si algo deben de aprenderse de este artículo es que:

 $$ =$  usuario # = root

y que el que entre a menudo a la sesión (no estoy hablando de la consola) como root, tarde o temprano se le olvida salir y re-entrar, hará un error, y entonces las cosas se les pondrá color de hormiga. \*\*\*

## <span id="page-19-0"></span>**11. Synaptic, Mozillla, conclusión.**

\*\*\* Synaptic, Kpackage (en KDE), etc son "front ends" (entornos gráficos) para apt-get, lo mismo se puede hacer desde cualquier consola, usando sólo apt-get. Yo comencé con Synaptic y después de un par de semanas, comencé a usar solamente la consola, era en mi opinión, más rápido y menos confusión al escoger de listas con tantos paquetes. Aquí me voy a desviar de la traducción, para instalar cualquier programa entren en cualquier consola, (xterm, konsole, gterm), y cambien a root,

Ejemplo:

\$ su (Enter) Password: contraseña de root (Enter) # (ahora son root) apt-get install <nombre de paquete>

Con un ADSL 256 el tiempo que tarda es:

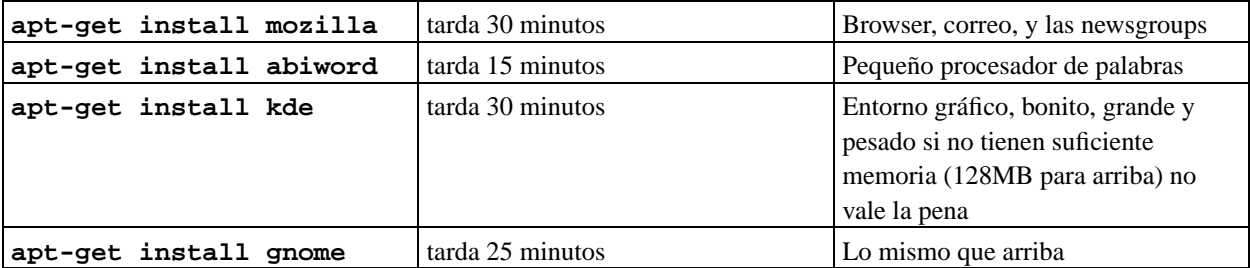

Para salir de la consola:

```
#exit (Enter)
$exit (Enter)
```
La consola desaparece, y siguen funcionando como usuario. \*\*\*

Algunos paquetes son configurados por Debconf (la herramienta de configuración de Debian) y requieren de cierta información que sólo el usuario puede decidir. Si este es el caso, la pantalla azul de Debconf aparecerá en la consola (terminal) de donde lanzaron el programa.

Por ejemplo, en Mozilla o Abiword. En Mozilla, le preguntarán si quieren respaldo para TrueType Fonts (Yes), la próxima pantalla en Debconf escojan "Auto" para que Debconf seleccione su "dsp wrapper" automáticamente.

En Abiword si usan impresoras tipo Postscript (yes o No) escojan y pulsen Enter, y así sucesivamente.

\*\*\* Una vez instalados estos programas están en el menú principal en el escritorio bajo: Programs/apps/Net/Mozilla o Programs/apps/editors/Abiword o vayan a la consola:

```
$mozilla (Enter)
$abiword (Enter)
```
<span id="page-20-0"></span>para lanzarlos. \*\*\*

## **12. Finalmente, hemos terminado**

Ahora tienen un sistema de Linux liviano que pueden configurar a su gusto y de acuerdo a sus necesidades.

Yo sé que esto ha sido largo, pero espero que les haya dado suficiente información para instalar Debian hasta llegar a un punto en el cual puedan explorar. Lancen Synaptic e instalen diferentes window managers si quieren. Si reinician la computadora, ésta debe reiniciar a una pantalla de "log in" como xdm en vez de una de texto. Si no les gusta, en Synaptic, pueden bajar kdm (KDE) o gdm (Gnome) todo es cuestión de gustos. Si bajan una de éstas, Debconf les va a preguntar cuál quieren usar una vez la instalen, y configurará el sistema para que se pueda usar.

Gracias por su paciencia y que se diviertan con Debian.

Clinton De Young

El Señor De Young es manager de software en la compañía Altiris. Su lengua materna es inglés y habla fluentemente el japonés. Traduce documentos de inglés a japonés y viceversa, a veces escribe software para el mercado japonés.